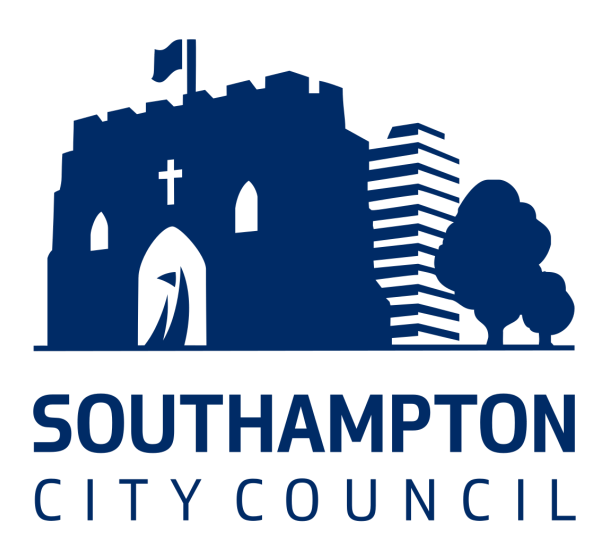

# BetterCare Southampton

Adult Social Care Financial Application Form

Navigation Guide

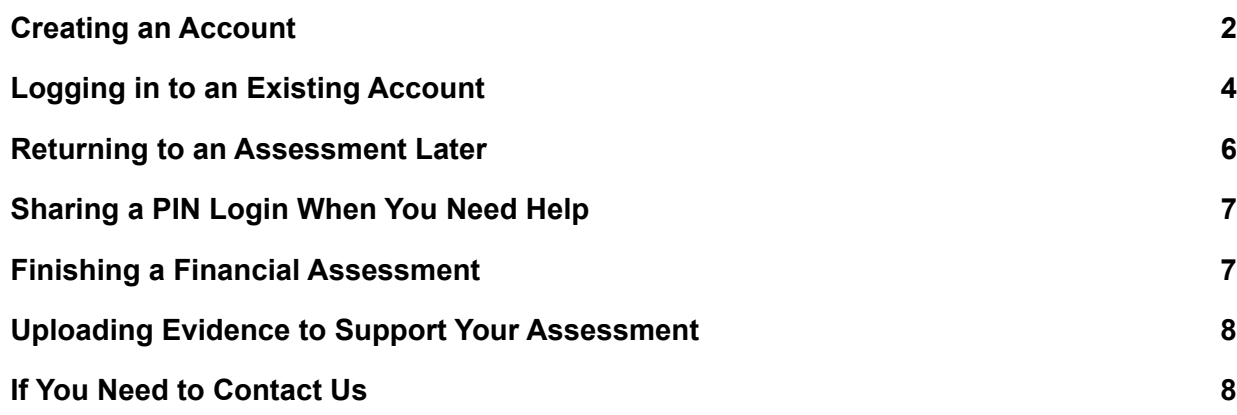

## <span id="page-1-0"></span>Creating an Account

- **1.** Select **Log In** from the options at the top of the **2.** A menu will pop up and will give you options screen. of how you can log in to or create your account. If you do not have an account, click on the **Sign up** option.  $\times$ Log In Services -To proceed you must log in or continue as a guest Sign Up Log In YCOUNCIL Select Language  $\checkmark$ Powered by Google Translate Don't have an account? Sign up
	- **3.** If you do not have an account, use one of the available options to create an account.

How would you like to create your account?

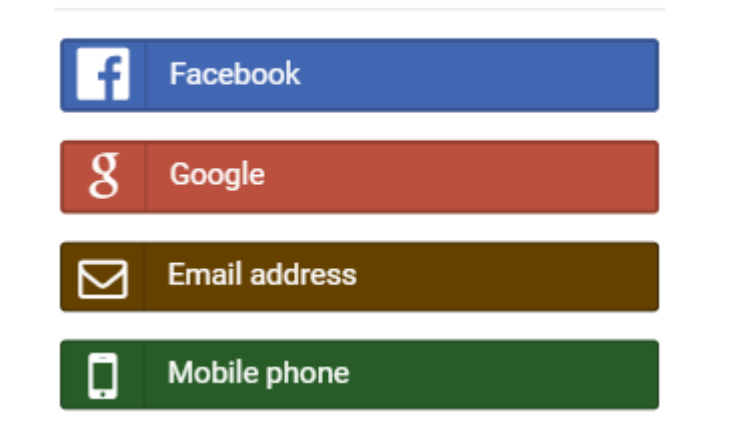

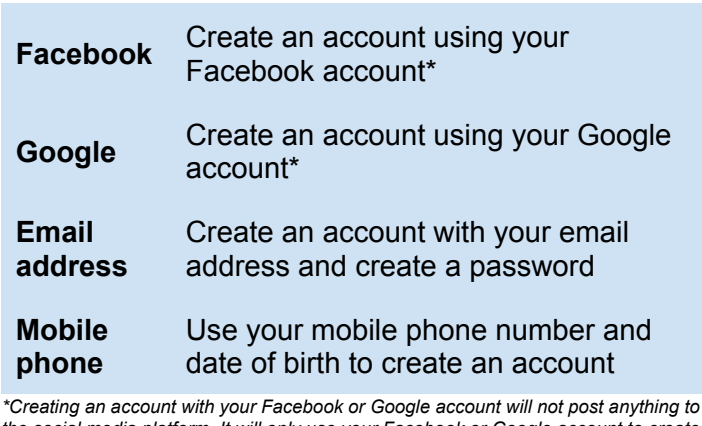

 *the social media platform. It will only use your Facebook or Google account to create your BetterCare account.*

 **4.** If you do not want to make an account, you can proceed as a guest

#### **Continue as a guest**

 The platform will create a unique reference number, which can be used to log in at another time to continue the same financial assessment.

 Southampton City Council advisors can use this in certain circumstances to help you with starting your assessment form, for you to complete later.

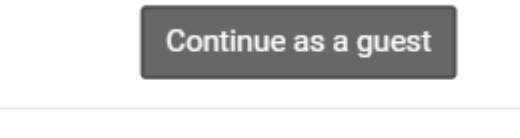

5. From the home page, click on Apply or **assessments** section

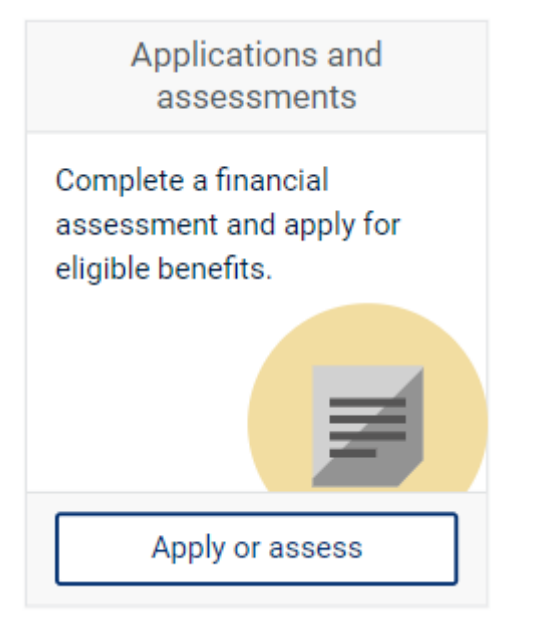

 **7.** Now that you have created your account, you can begin your Financial Assessment form by clicking on the **Start your assessment** button  under the **How to apply** section.

How to apply

### **Start your assessment**

#### **Tip:**

 If you go to this page before logging in, the button will ask you to log in first.

How to apply

### Log in to continue

#### **6.** Click on **Financial Assessment Form (Adult**) **assess** under the **Applications and Social Care)** under the **Assessments** section.

⋟

#### **Assessments**

**Financial Assessment Form** (Adult Social Care)

### **Tip:**

 Clicking **Continue as a guest** will create a **Q Reference number**, which is a unique number that will be used as your username and password. You should keep note of your reference number so you can return to your assessment in the future.

### Record your reference number

You may return later using the following reference number:

### 0-1234567-ABCDEFGH

Write this down (or take a picture with your smartphone) and keep it safe.

If you lose this reference number you will be unable to access this account.

Yes, I've recorded the reference number

### **IMPORTANT**

Do not share your login details with anyone.

## <span id="page-3-0"></span>Logging in to an Existing Account

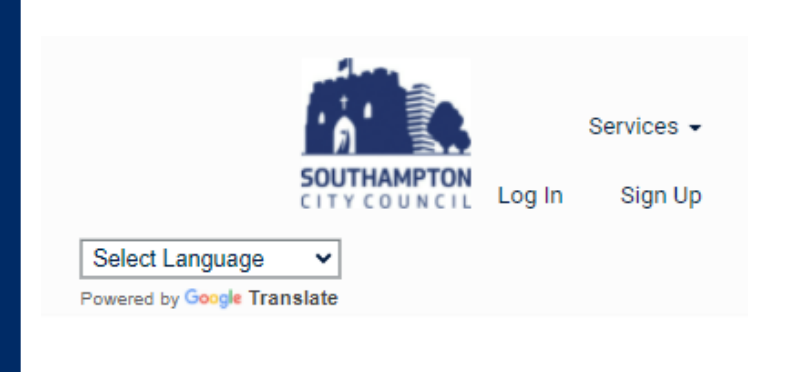

 **1.** Select **Log In** from the options at the top of the screen.

**2.** Select the option you have used to create your account.

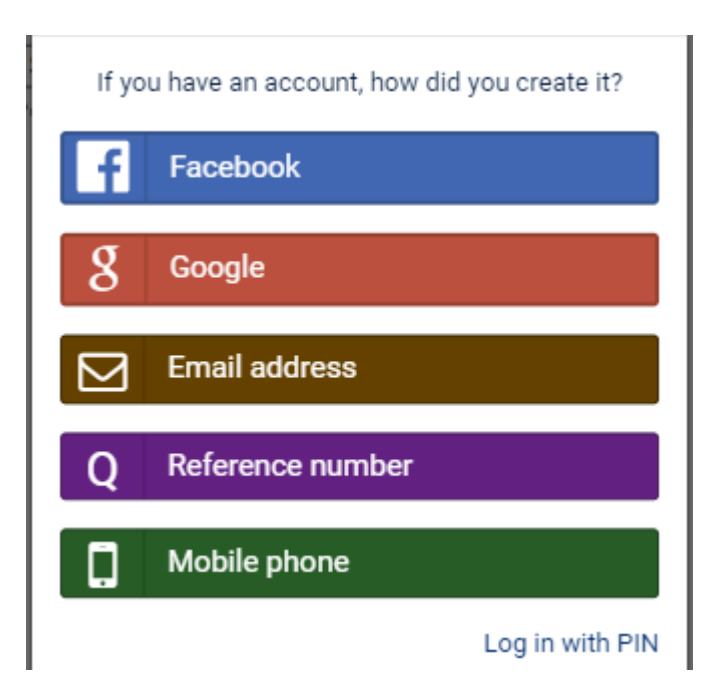

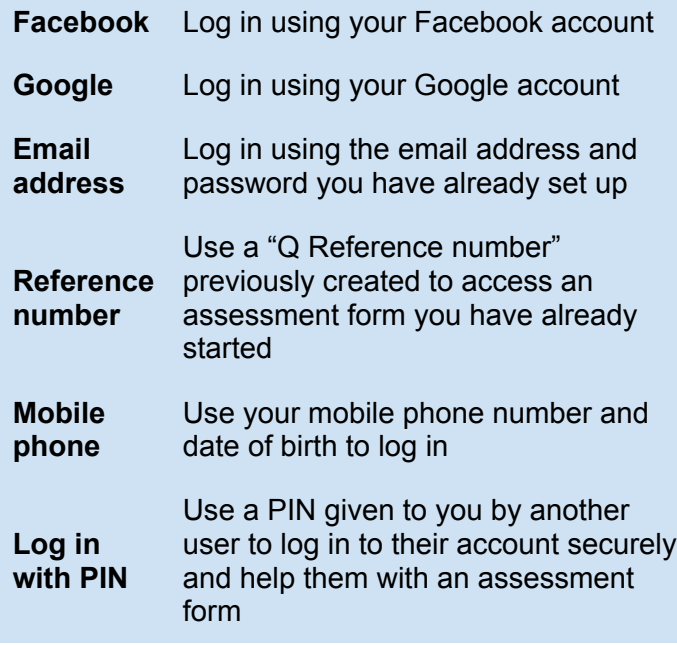

 *\*Using an account with your Facebook or Google login will not post anything to the social media platform. It will only use your Facebook or Google account to create your BetterCare account.*

### **TIP:**

 Logging in with a reference number will use the Q Reference created previously when choosing the "Continue as guest" option previously.

**3.** Click on "**Apply or assess**" under the "**Applications and assessments**" section.

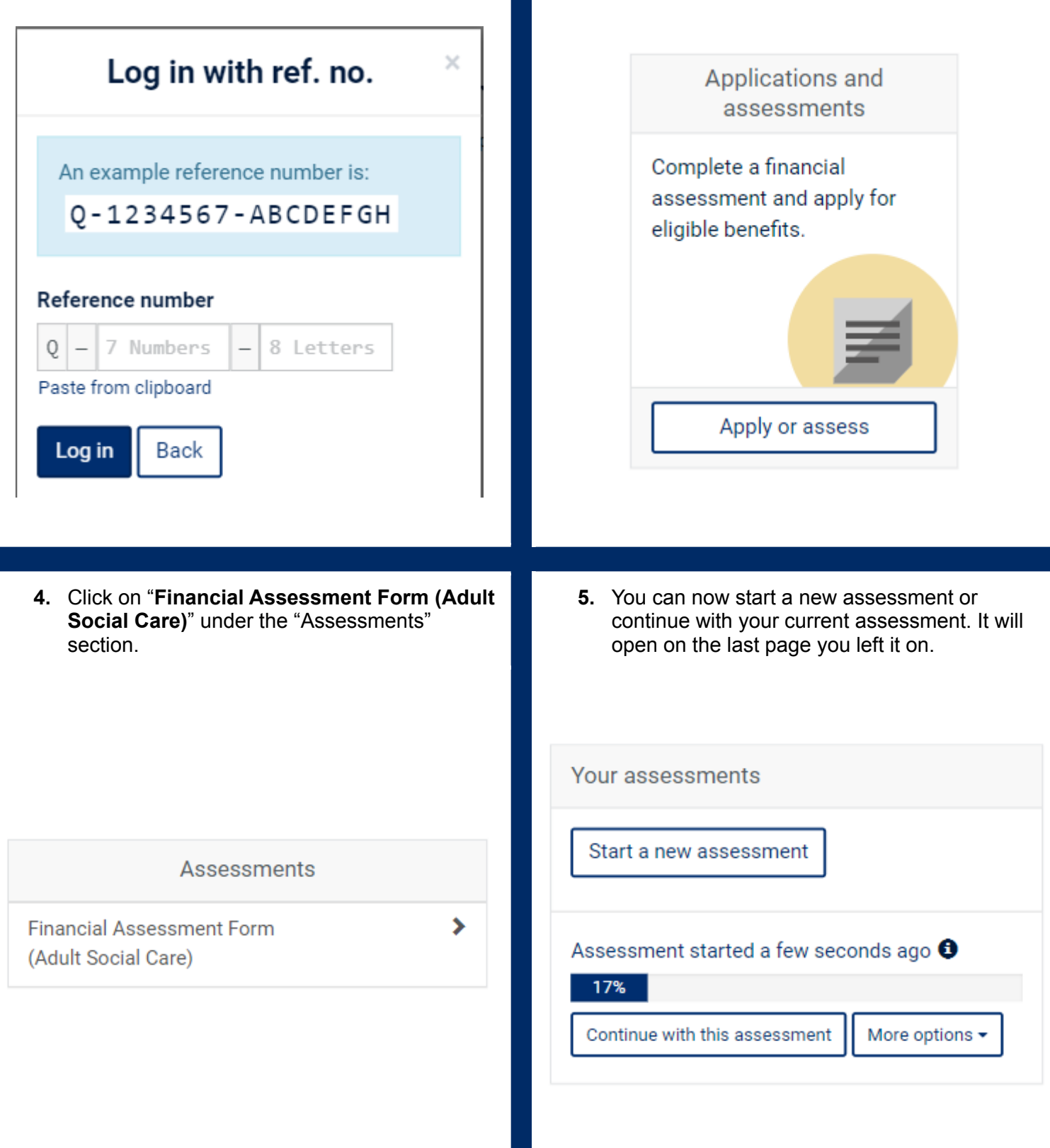

## <span id="page-5-0"></span>Returning to an Assessment Later

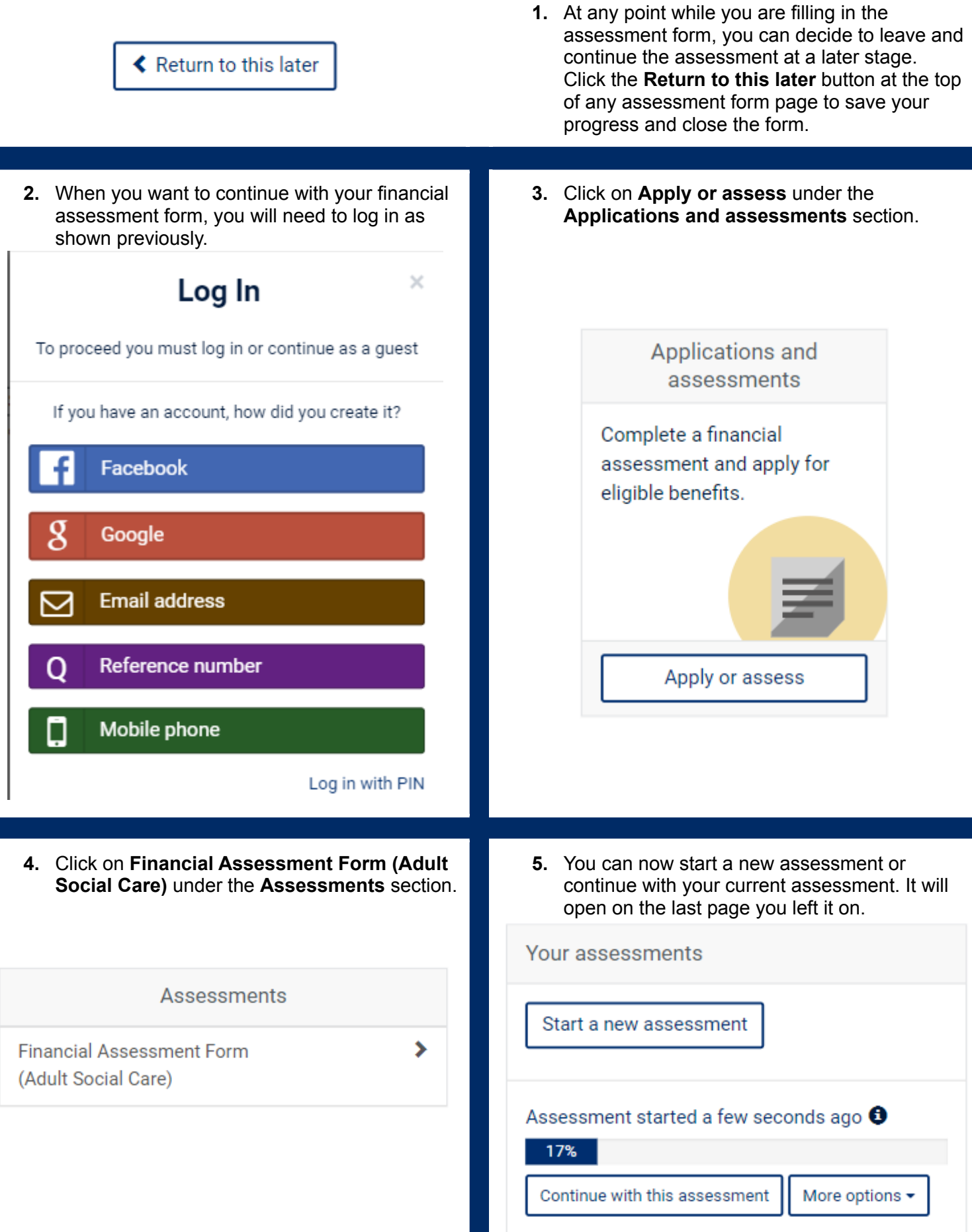

## <span id="page-6-0"></span>Sharing a PIN Login When You Need Help

 If you need help while filling in a financial assessment form, you can send a PIN to someone you trust and they can log in and fill in your assessment form with you.

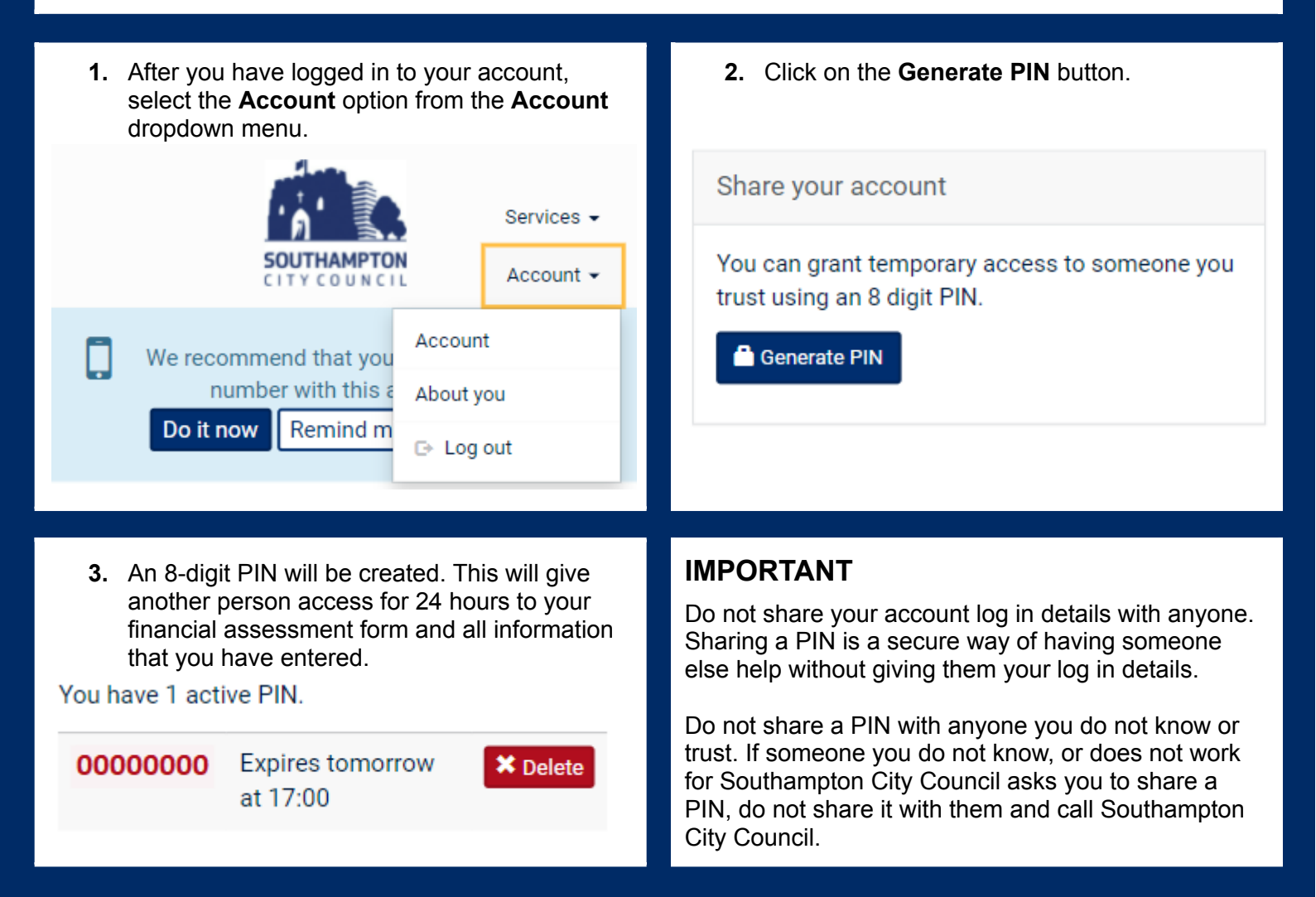

## <span id="page-6-1"></span>Finishing a Financial Assessment

 After you have entered all your information into the financial assessment form, click the **Submit assessment** button on the last page. This will send your assessment form to the council to process.

#### You have reached the end of the form

You can now review and amend your form using the page numbers. When you're happy with all the information you've provided please click the submit button.

**Submit assessment** 

## <span id="page-7-0"></span>Uploading Evidence to Support Your Assessment

 After you have submitted your financial assessment form, Southampton City Council may require certain documents to support the information you have provided.

 1. The final page after submitting your financial 2. Clicking on any of the options will list the assessment form will let you know what documents you will need to send to the council.

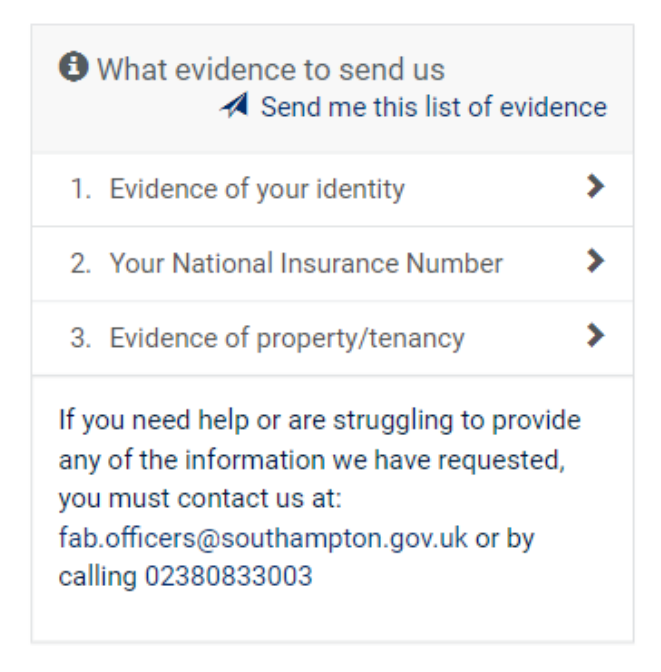

- 2. Clicking on any of the options will list the assessment form will let you know what documents the council will need to see and documents you will need to send to the how many documents you will need to send.
	- 1. Evidence of your identity

Please provide any one of the following:

- Birth or Marriage certificate
- Full or provisional driving licence (photo card or paper)
- Passport (current and valid) or national identity card
- Utility bill in your name, received within the last three months (but not a mobile phone bill)
- National Insurance number card (not hand-written)
- Bank statement (recent)

#### 3. You can provide evidence in three ways

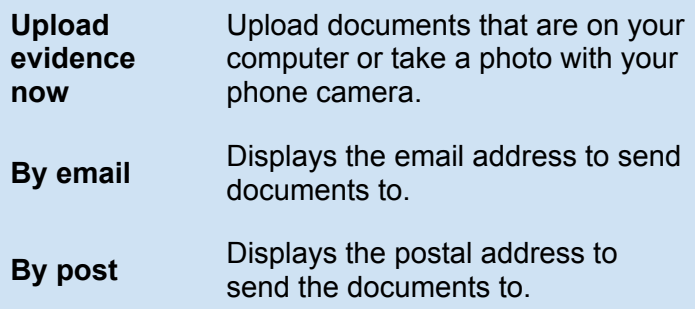

#### **O** Upload evidence now

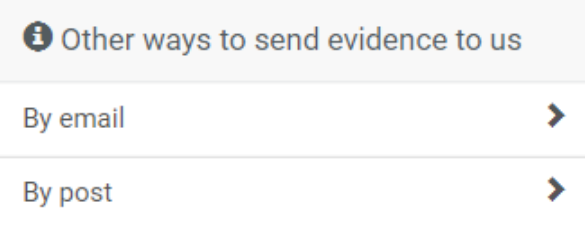

## <span id="page-7-1"></span>If You Need to Contact Us

 If you need any assistance or have any questions about filling in the financial assessment form, please do not hesitate to contact us at [fab.officers@southampton.gov.uk](mailto:fab.officers@southampton.gov.uk) or by calling 02380 833 003.